## **Concurrent Enrollment (Special Admit) Form**

### **Participants: Student>Parent/Guardian>School Designee>Admissions**

1.) The firsts step to completing this form is to login to your InSite account. Once logged in, please select the **CCC Student Forms** tile.

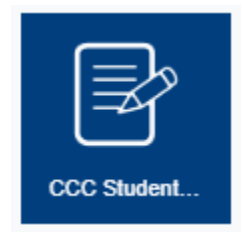

2.) Look for the **Concurrent Enrollment (Special Admit) Form** and click the link to continue.

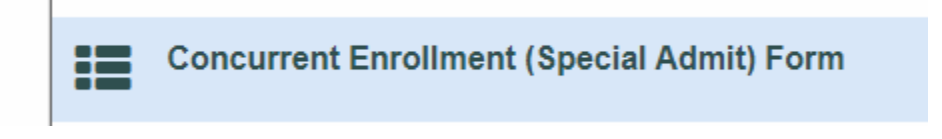

3.) You will be greeted by the Welcome Screen. Click **Complete This Form** to begin.

# **Welcome to Dynamic Forms**

Let's get started, Michael.

The Concurrent Enrollment Form (Special Admit) form needs to be completed.

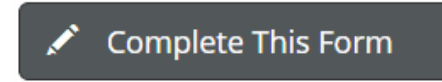

You can check back here anytime to view your Pending / Draft Forms and review your completed Forms History.

Thank you for using Dynamic Forms!

**NOTE: You may come back to this screen any time after you submit the form to view the status. Once all signatures have been received you will be able to download a completed copy of the PDF form. You will also receive emails at every step letting you know when each participant has completed their section of this form.** 

- 4) If you have never used Dynamic Forms before, you will need to create an account. The same will be true for your parents. This is a one-time set up. Once you are set up you will be able you to go back into your account and view your forms at any time. The account is free.
	- a) To set up your account, when you click on the message asking you to access the form follow these steps.
		- i. You will first be taken to the following screen:

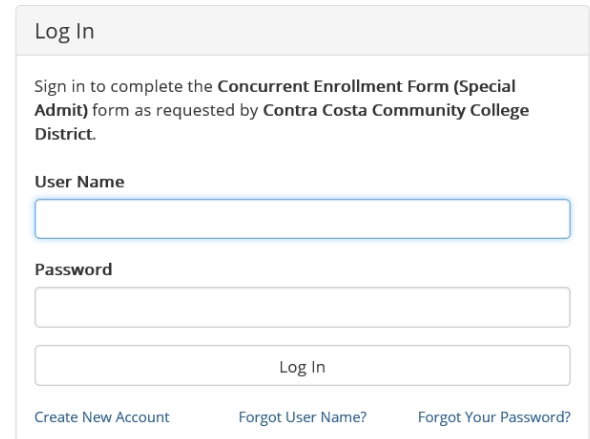

- ii. Click on the "Create New Account" link.
- iii. You will be asked to create a user name and password.

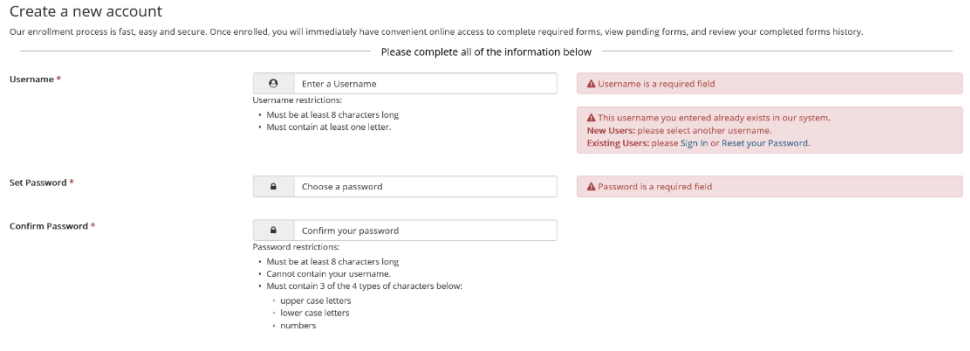

iv. Scroll down and enter some basic information and click on "Create Account."

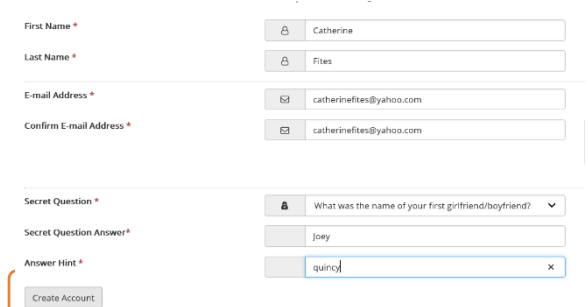

v. You will then be taken to the home page. Since you have now created an account, you will be able to login and complete your Dynamic Form without creating a new account.

Welcome to Dynamic Forms!

A Manage your Account

This page offers you access to your Pending / Draft Forms and your completed Forms History. If you need to start a new form, please go to your college or university website to access a link to the proper form. Thank you for using Dynamic Forms! **O** Pending / Draft Forms う Forms History

vi. Click on Pending/Draft Forms to access the form you need to complete and/or sign. You will then click on the "complete form" button to access the form.

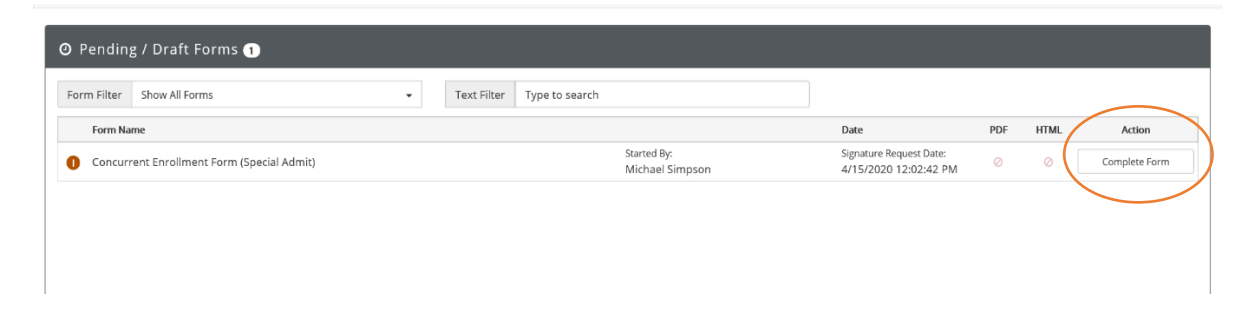

5) On this next screen you will be asked to provide the name and email of your **Parent/Guardian** and the **Designee** at your school. This is usually the Principal or a Counselor who is authorized to approve the courses you wish to enroll in. There will be a drop down box to choose from. Choose the one that corresponds

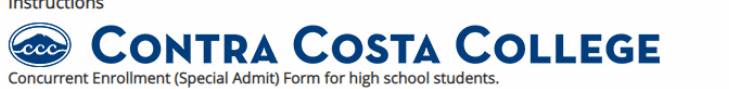

Please provide your parent or guardians name and email and the name and email of the Prinicipal or Designee at your school. They will need to sign the form once you submit it. If the email does not display in their inbox please check the spam/junk folders. Your parent or guardian and Principal/Designee will need to click the attached link and create an account to sign the form.

**Form Participants** 

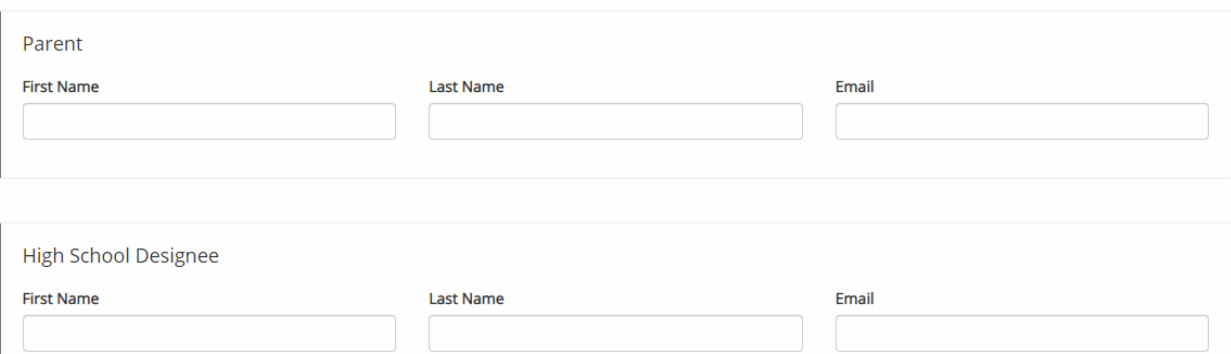

with your current school. Click **Next** to continue.

**NOTE: Please make sure the email is correct. Each participant above will receive an email with the link to the Dynamic Forms website. The participants will need to create an account and login to complete this form. Incorrect emails may delay the processing of this form.** 

6) Read the Student Expectations and Responsibilities and click **Next** to continue.

# **@ CONTRA COSTA COLLEGE**

**Special Admit Enrollment** 

**Concurrent Enrollment (Special Admit) Expectations and Responsibilities** 

- . Title 2, Chapter 5, Article 1, Section 4880 of the California Code allows the governing board of any school district to determine which students would benefit from advanced scholastic or vocational work. The intent of this section of the California Education Code is to provide educational enrichment opportunities for a limited number of eligible
- pupils, rather than reduce current course requirements of elementary and secondary schools.<br>Contra Costa College reserves the right to exclude or limit enrollment of special admit students into impacted programs and other instructional methodology, faculty constraints, or legal requirements.<br>Students enrolling in PE activity courses are subject to the 10% limit for each section.
- 
- . New and returning high school students must submit a college application (online) along with a Concurrent Enrollment (Special Admit) Form. Continuing high school students need not reapply.
- Please submit your application online prior to your enrollment date

#### **Student Responsibilities**

- 
- You may register for approved classes only. Registering for non-approved classes will result in a loss of Concurrent (Special Admit) enrollment privileges.<br>• All coursework taken at CCC become a permanent part of your c • Financial assistance, athletic eligibility, academic standing, etc.<br>• Clear prerequisites and arrange for testing, if necessary.
- 
- You are responsible for reviewing and abiding by all academic and student life policies in the Schedule of Classes and the College Catalog.
- You are required to meet all academic deadlines.
- Books and materials must be purchased for all classes. They are not loaned or given out freee of charge.<br>• Concurrent (Special Admit) students are exempt from enrollment fees if enrolled in less than 12 units. However, c
- 
- representation fee (\$1) and the Student Activity Fee (\$5) which is optional. These fees are due each semester. Please see the catalog for more information.<br>If you are coded as a non-resident, it is your responsibility to c Records Office immediately upon receiving a non-resident letter.
- CCC is an adult academic learning environment and you are expected to behave accordingly.
- By signing the space provided on this form, you agree that you are eligible to enroll as a Concurrent (Special Admit) student and will abide by all CCC policies and procedures.<br>Additionally, you agree that you have revie
- Home schooled students must provide verification of an Affidavit for Home Schooling, filed with the Department of Education, at the time of registration

7) Your name, student ID number, and college email will automatically populate in the fields below. You will need to select the **Term** and enter a valid **phone number**. You will also need to answer the question regarding the release of your educational records and check the box next to the statement regarding grades and your permanent record.

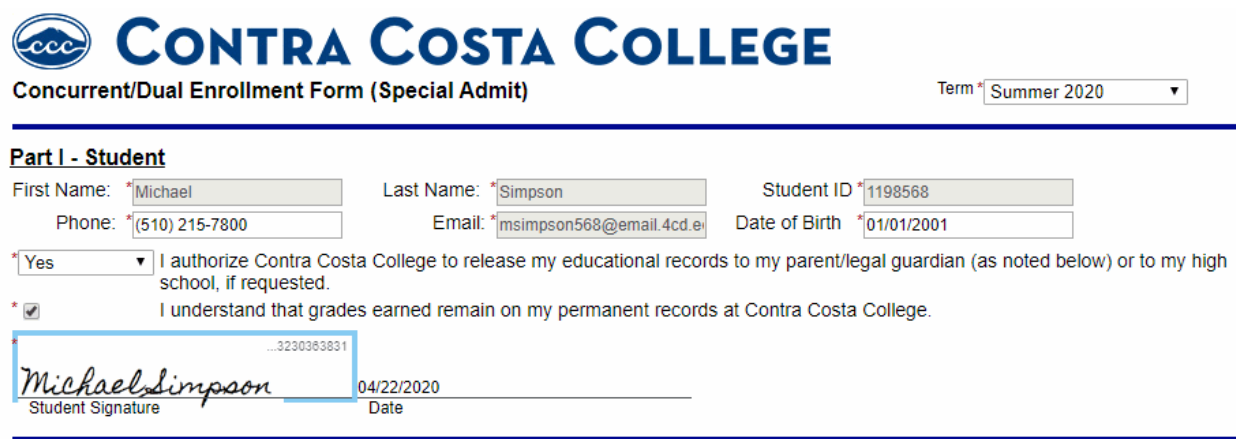

**NOTE: You are not required to authorize the release of your educational records to your parent/guardian or school designee. You should discuss this option before completing this form.**

8) The next section is where you will enter the course name and section number for the course you wish to enroll in at Contra Costa College. Instructor name is optional. Once you enter the information above click **Submit Form.**

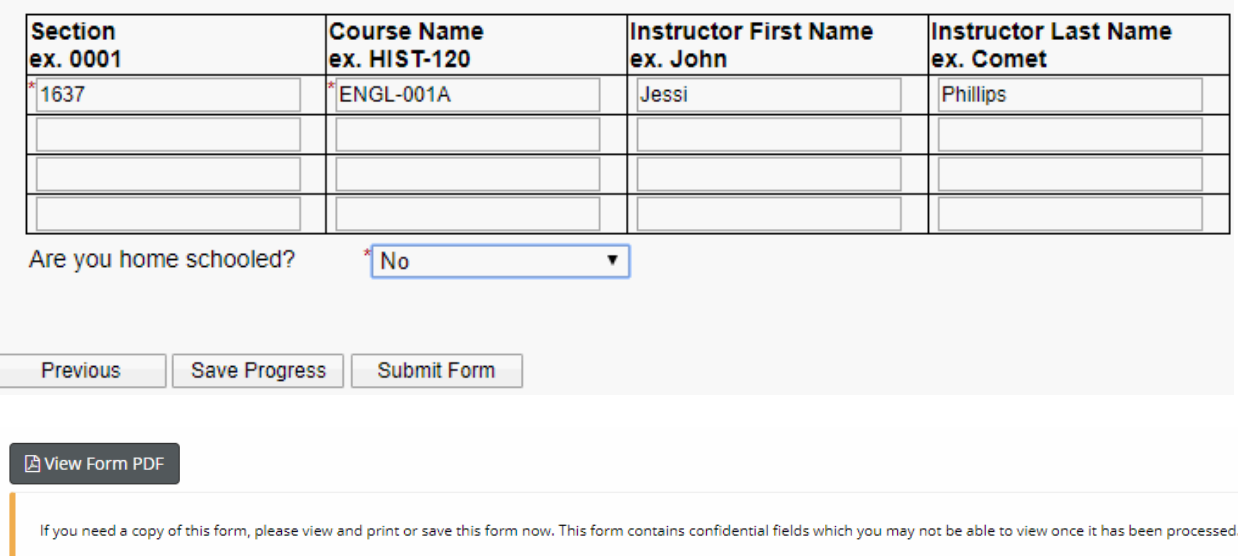

You will receive an email confirmation once the form has been processed.

9) After you submit the form a message will be sent to the parent email that you entered on the first screen. Your parents will need to create a Dynamic Forms account using the instructions above and then electronically sign the form. After creating the account and logging in they will be taken to the following screen.

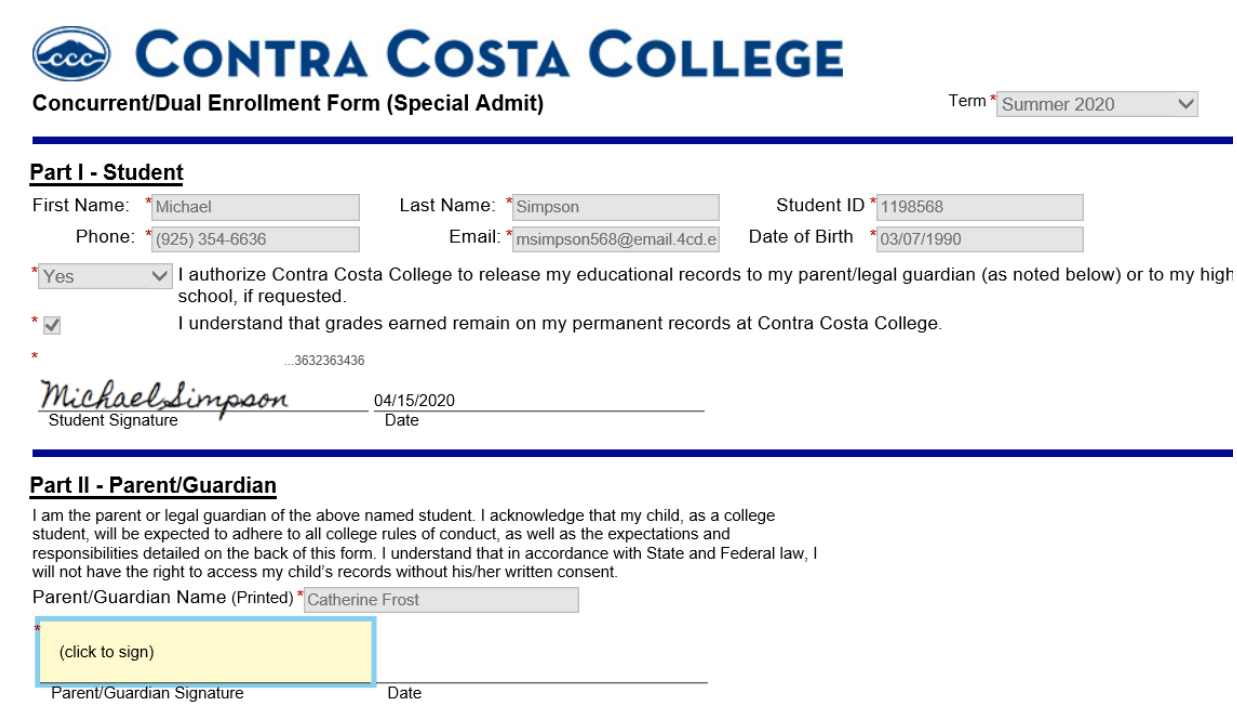

10) Your parents will click in the box to sign. Their name will appear with blank boxes for them to retype their name in the listed boxes. After entering the information they should click "sign electronically". A message will pop up letting you know that they have completed the form.

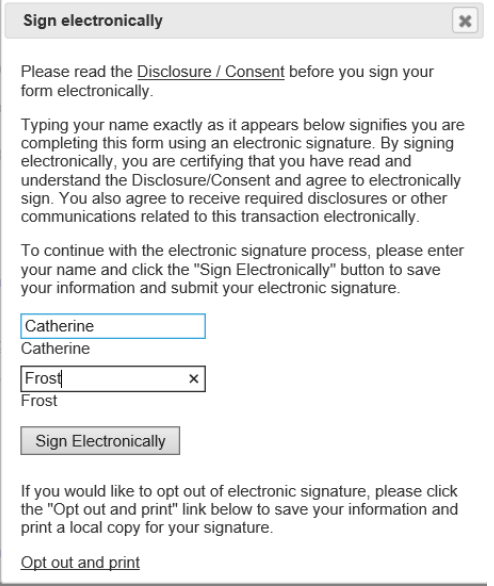

11) The principal or counselor at your school will receive an email that a form is ready for their review and signature. After creating a new Dynamic Form account, they will be taken to the following screen.

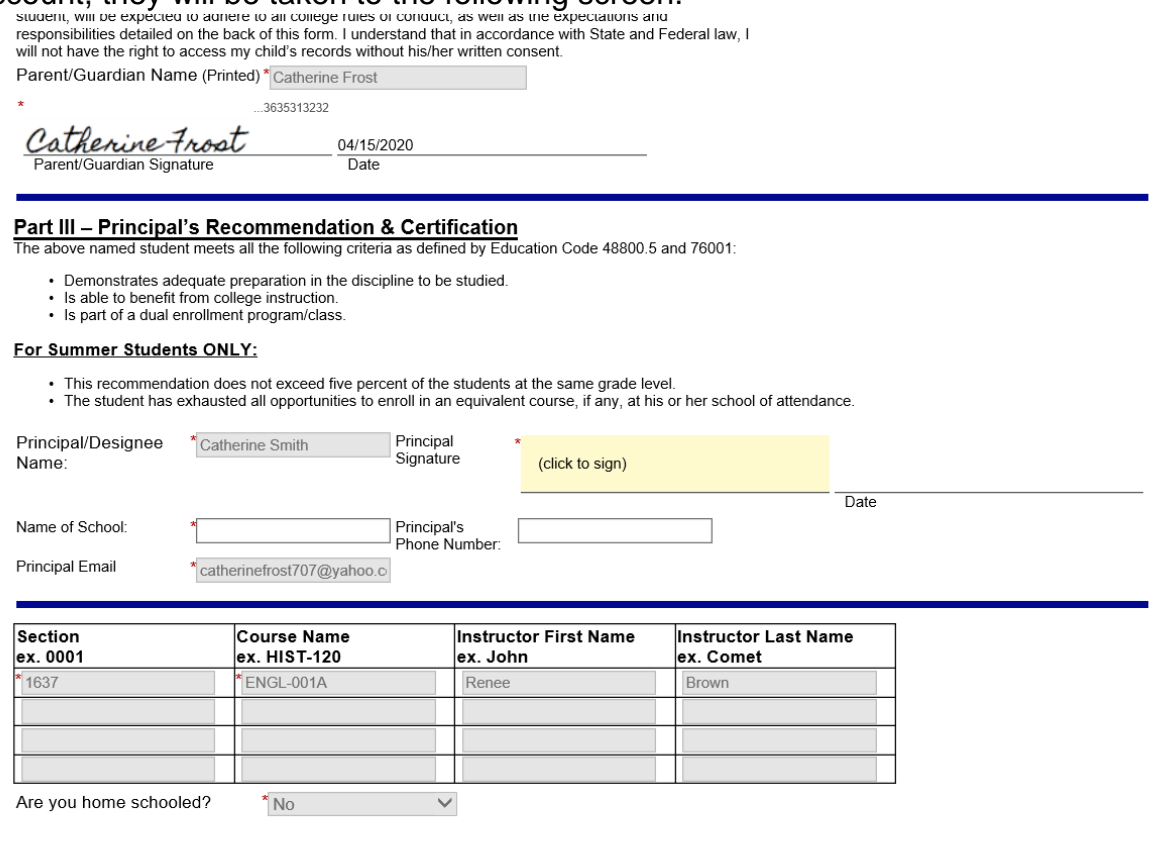

12) The principal will follow the same process as the parent. They will click in the "click to sign" box, enter their first and last name in the box and click on the "sign electronically" box. They will receive a confirmation when they have completed their portion of the form and will have the opportunity to download and save an electronic copy.

Previous Save Progress Reject Submit Form

13) Admissions and Records will process your form in 24-48 hours. We will send an email once the registration date has been posted. Once assigned, students can enroll in the classes listed on their form using the InSite online registration system. Students must first add the class to their educational plan and then register from there.